# **การบันทึกการลา จากแฟ้ ม Excel**

# **วตัถุประสงค์**

้ เพื่อให้ผู้ใช้งานสามารถบันทึกการลาต่างๆ ของพนักงาน ทั้งในกรณีที่พนักงานมีการลาไม่ว่าจะยื่นใบลาล่วงหน้า หรือ ยื่นใบลาย้อนหลังได้

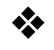

## $\clubsuit$  การบันทึกลาตามแฟ้ม Excel

้นอกจากผู้ใช้งานจะทำการบันทึกการลาของพนักงานในระบบประมวลผลบันทึกเวลาตามวิธีการบันทึกทั้ง 3 วิธีข้างต้น แลว้ ท่านยงัสามารถบนั ทึกการลาของพนกังานลงในไฟล์Excel แล้วท าการ Import ข้อมูลการลาของพนักงานจากไฟล์ Excel เข้า ้มาบันทึกในระบบประมวลผลบันทึกเวลาได้อีกวิธีหนึ่งด้วย ทั้งนี้ เพื่อช่วยให้การบันทึกการลาของพนักงานสะดวกรวดเร็วยิ่งขึ้น โดยบี่ขั้นตอบการบับทึกดังนี้

#### **วิธีการสร้างแฟ้ ม Excel**

หน้าจอ การบันทึกเวลา เลือก อนุมัติลางาน กดปุ่ม เพิ่มเติม เลือก บันทึกลาตาม Excel

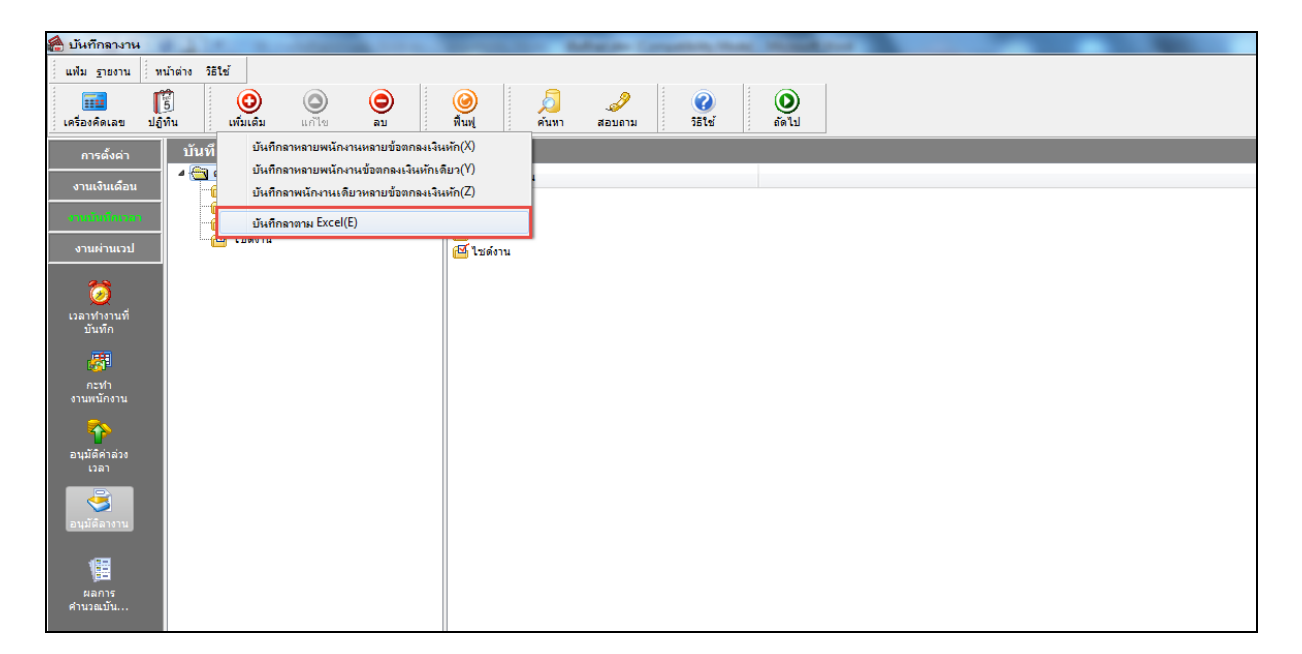

 $\blacktriangleright$  เมื่อเข้าสู่หน้าจอ "นำเข้าข้อมูล บันทึกลา" แล้ว คลิกที่ สร้างแฟ้มตัวอย่าง

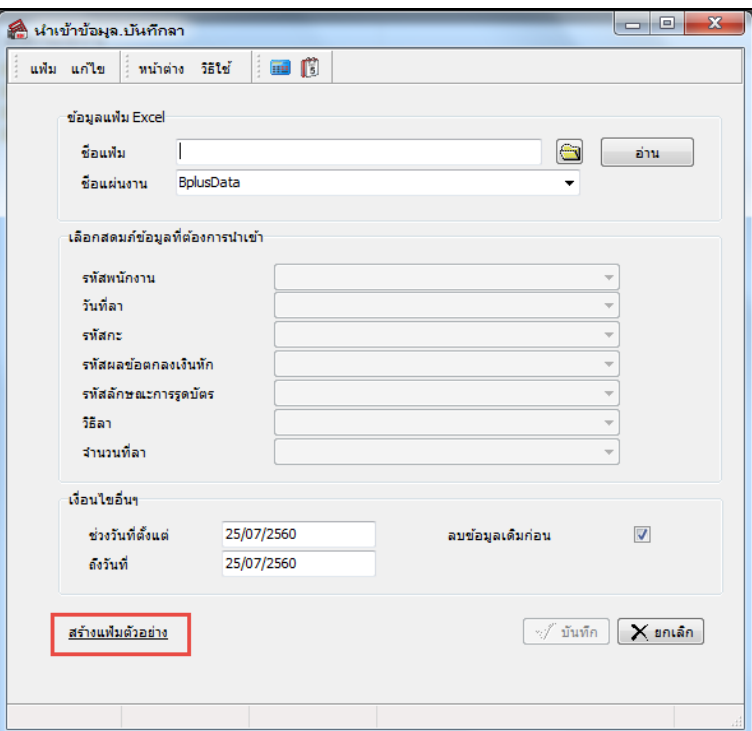

 $>$  ระบุ ที่เก็บแฟ้ม Excel → ระบุ ชื่อแฟ้ม Excel → คลิก ปุ่ม Save

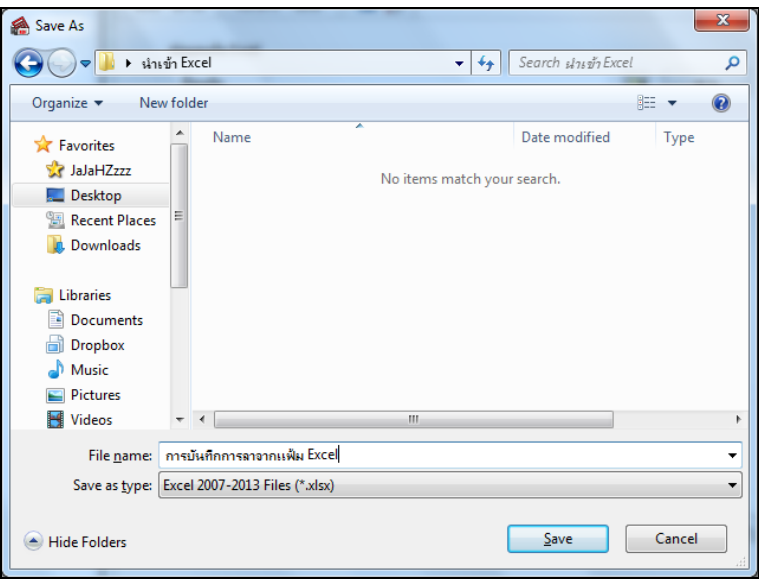

 $\triangleright$  บันทึกข้อมูลการลาของพนักงานลงในไฟล์ Excel โดยต้องมีข้อมูลที่จำเป็นสำหรับการ Import เข้าสู่ระบบ ประมวลผลบันทึกเวลาตามรายละเอียดด้านล่างนี้  $\rightarrow$  คลิก ปุ่ม Save

1. หัวคอลัมน์ ที่จะต้องใช้เพื่ออ้างอิงกับโปรแกรมเงินเดือน ได้แก่ รหัสพนักงาน, วันที่ลา, รหัสกะ, รหัสผล ข้อตกลงเงินหัก, รหัสลักษณะการรูดบัตร, วิธีลา และจำนวนที่ลา

2. ข้อมูลที่ต้องกรอกในแฟ้ม Excel ได้แก่ รหัสพนักงาน, วันที่ลา, รหัสกะ, รหัสผลข้อตกลงเงินหัก, รหัสลักษณะการรูดบัตร, วิธีลา และจ านวนที่ลา ดังรูป

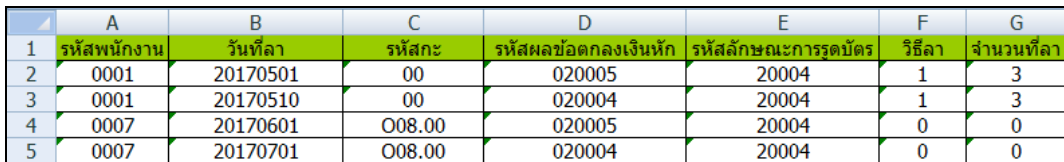

#### **ค าอธิบาย**

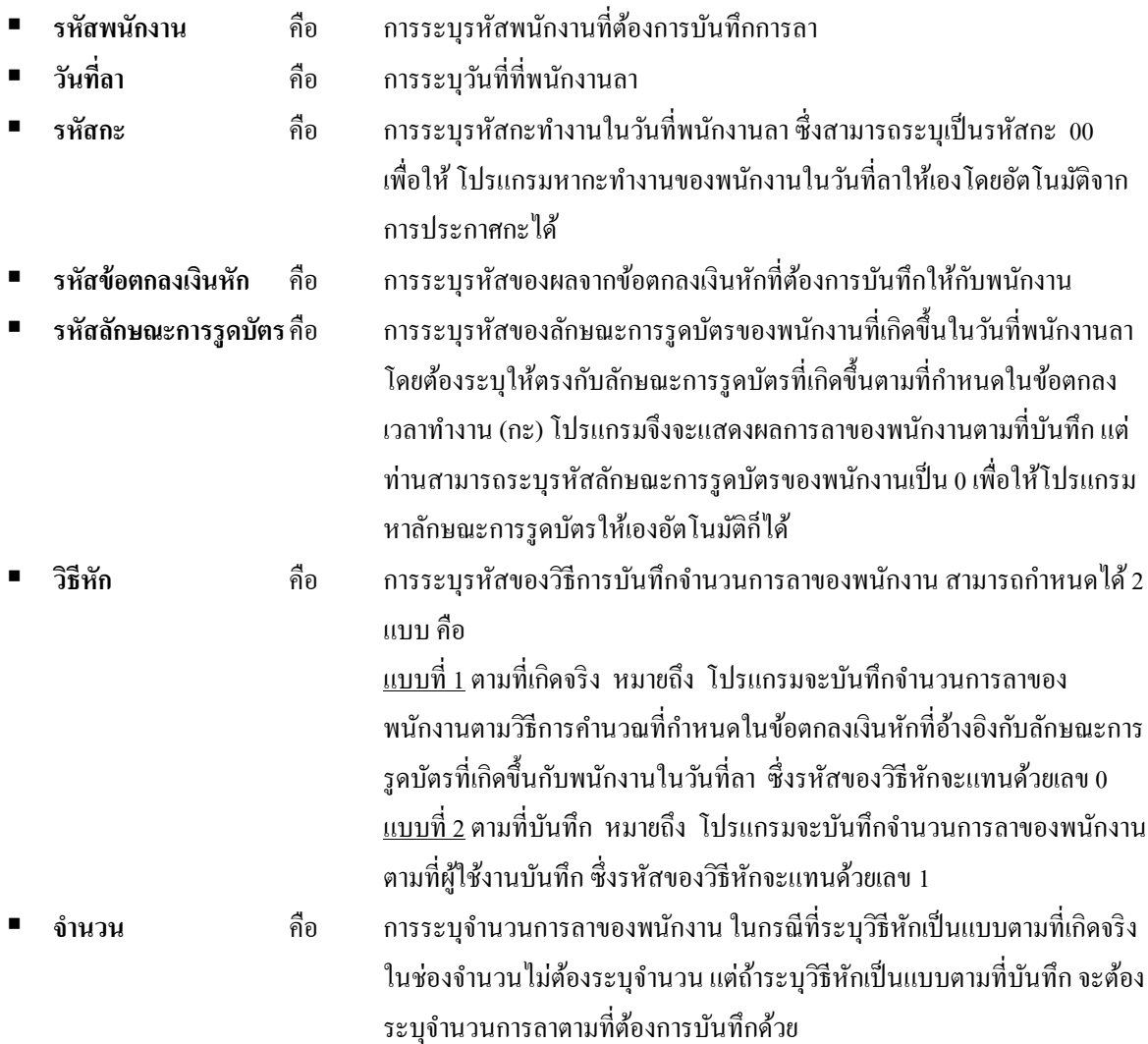

#### **วิธีบันทึกการลาจากแฟ้ ม Excel**

เมื่อบันทึกข้อมูลการลาของพนักงานในไฟล์ Excel เรียบร้อยแล้ว สามารถ Import ข้อมูลการลาของพนักงานที่บันทึกใน ไฟล์ Excel เข้าสู่ระบบประมวลผลบันทึกเวลาได้ โดยมีขั้นตอนการบันทึกดังนี้

# **วิธีการบนั ทกึข้อมูล**

 $\triangleright$  หน้าจอ การบันทึกเวลา  $\rightarrow$  เลือก อนุมัติลางาน  $\frac{1}{\frac{1}{2} \cdot \frac{1}{2} \cdot \frac{1}{2}}$  กดปุ่ม เพิ่มเติม  $\rightarrow$  เลือก บันทึกลาตาม Excel

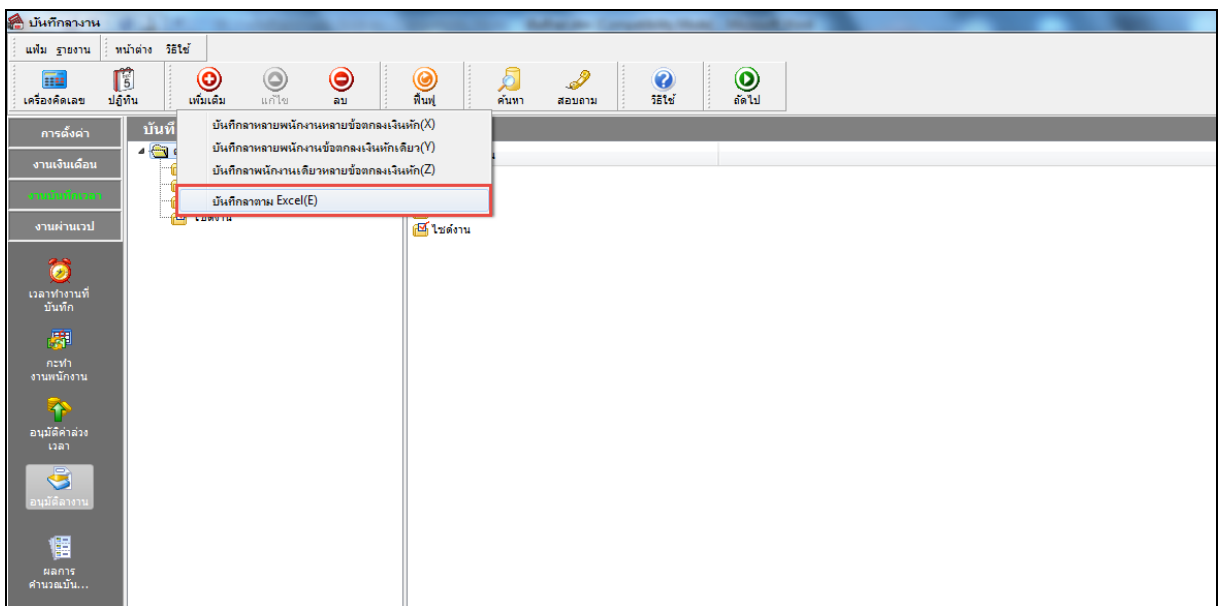

 $\blacktriangleright$  เมื่อเข้าสู่หน้าจอ "นำเข้าข้อมูล บันทึกลา" ดังรูป ให้ทำการกำหนดรายละเอียดตามคำอธิบายด้านล่างนี้

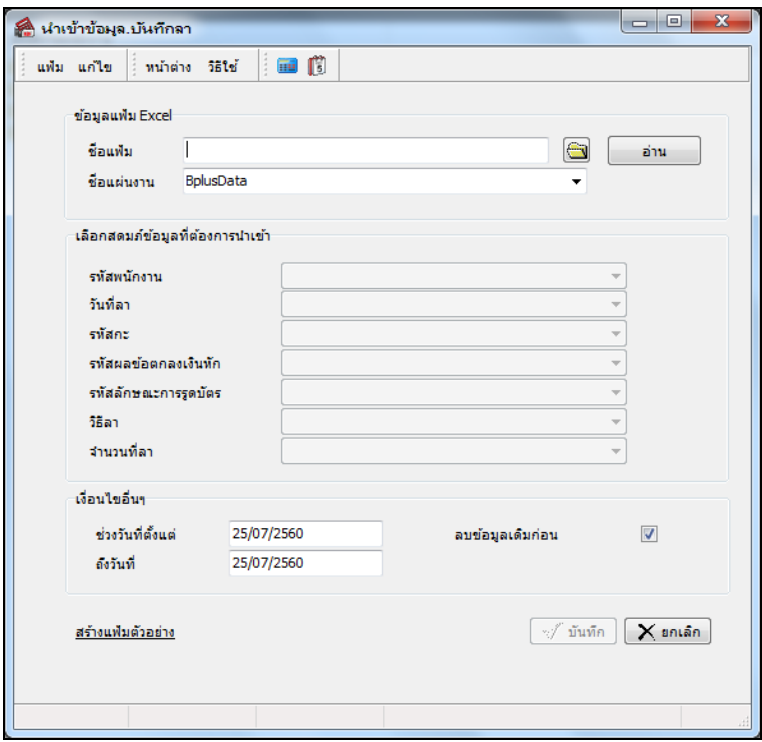

**ค าอธิบาย**

- **ข้อมูลแฟ้ม Excel**
	- **ชื่อแฟ้ม** คือ การระบุแฟ้ม Excel ที่จะนำข้อมูลบันทึกการลาเข้าสู่ระบบประมวลผลบันทึกเวลา โดย
- ี ต้องคลิกที่ปุ่ม ���� ด้านหลังช่องชื่อแฟ้ม และเลือกไฟล์ Excel ที่ต้องการ
	- **ชื่อแผ่นงาน** คือ การระบุชื่อ Sheet ที่บันทึกข้อมูลการลาในไฟล์ Excel จากนั้นให้ทำการ คลิกปุ่ม <u> </u>

โปรแกรมทำการดึงชื่อคอลัมน์ในไฟล์ Excel มาแสดงในสดมภ์ข้อมูล เพื่อใช้ทำการจับคู่ชื่อคอลัมน์ที่อยู่ในไฟล์ Excel กับชื่อ สดมภท์ ี่อยใู่ นหนา้จอ**"น าเข้าข้อมูล.บันทึกลา"** ดังรูป

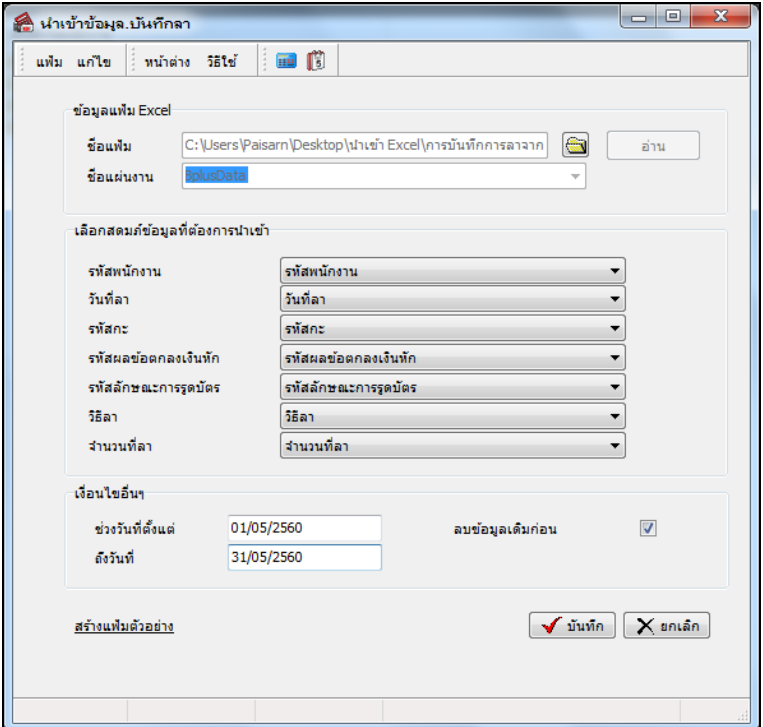

**■ เลือกสดมภ์ข้อมูลที่ต้องการนำเข้า** 

 **รหัสพนักงาน** คือ การระบุชื่อคอลัมน์รหัสพนักงานในไฟล์ Excel เพื่อใหโ้ปรแกรมอา่ นรหสั พนกังานตามที่ บันทึกในไฟล์ Excel

**วันที่ลา** คือ การระบุชื่อคอลัมน์วันที่ลาในไฟล์ Excel เพื่อใหโ้ปรแกรมอ่านวนั ที่ลาของพนกังานตามที่บนั ทึก

ในไฟล์ Excel

**รหัสกะ** คือ การระบุชื่อคอลัมน์รหัสกะในไฟล์ Excel เพื่อใหโ้ปรแกรมอ่านรหสักะตามที่บนั ทึกในไฟล์Excel

 **รหัสผลข้อตกลงเงินหัก** คือ การระบุชื่อคอลัมน์รหัสผลข้อตกลงเงินหักในไฟล์ Excel เพื่อใหโ้ปรแกรมอ่าน รหัสผลข้อตกลงเงินหักตามที่บันทึกในไฟล์ Excel

 **รหัสลกัษณะการรูดบตัร** คือการระบุชื่อคอลัมน์รหัสลักษณะการรูดบัตรในไฟล์ Excel เพื่อใหโ้ปรแกรมอ่าน รหัสลักษณะการรูดบัตรตามที่บันทึกในไฟล์ Excel

- **วิธีลา**คือ การระบุชื่อคอลัมน์วิธีลาในไฟล์ Excel เพื่อใหโ้ปรแกรมอ่านวธิีลาตามที่บนั ทึกในไฟล์Excel
- **จำนวนที่ลา** คือ การระบุชื่อคอลัมน์จำนวนที่ลาในไฟล์ Excel เพื่อให้โปรแกรมอ่านจำนวนที่ลาตามที่บันทึก

ในไฟล์ Excel

**เงื่อนไขอื่นๆ**

**● ช่วงวันที่ตั้งแต่** คือ การระบว่าต้องการนำเข้าข้อมลการลาของพนักงานตั้งแต่วันที่ใดในไฟล์ Excel เข้าส่ระบบ ประมวลผลบันทึกเวลา

 **ถึงวันที่** คือการระบุวา่ ตอ้งการนา เขา้ขอ้มูลการลาของพนกังานถึงวนั ที่ใดในไฟล์Excel เขา้สู่ระบบ ประมวลผลบันทึกเวลา

ิ **ลบข้อมูลเดิมก่อน** คือ การระบุให้โปรแกรมทราบว่าต้องการลบข้อมูลที่เคยบันทึกลาในช่วงวันที่ที่กำหนด

้ออกก่อนหรือไม่ กรณีต้องการให้โปรแกรมลบรายการบันทึกลาที่เคยบันทึกไว้เดิมออกก่อน ให้ดิ๊กเครื่องหมาย √∣ในช่องลบ ข้อมูลเดิมก่อน หากไม่ติ๊กเครื่องหมาย V|ในช่องลบข้อมูลเดิมก่อน โปรแกรมจะทำการ Import ข้อมูลบันทึกการลาของพนักงาน จากไฟล์ Excel เข้าสู่ระบบประมวลผลบันทึกเวลา โดยไม่ได้ลบข้อมูลบันทึกการลาของเดิมออก

 $\triangleright$  เมื่อทำการระบรายละเอียดในหน้าจอ "นำ**เข้าข้อมล.บันทึกลา"** เรียบร้อยแล้ว ให้คลิกป่ม  $\blacktriangleright$  บันทึก |เพื่อให้ โปรแกรมทำการอ่านข้อมูลการลาของพนักงานจากไฟล์ Excel เข้ามาบันทึกในระบบประมวลผลบันทึกเวลาให้อัตโนมัติ แต่หาก ไม่ต้องการอ่านข้อมูลการลาของพนักงานจากไฟล์ Excel ให้คลิกปุ่ม  $\boxed{\mathsf{X}}$ ยาเล็ก ใเพื่อออกจากหน้าจอ

 $\blacktriangleright$  เมื่อโปรแกรมทำการบันทึกข้อมูลการลาของพนักงานจากแฟ้ม Excel เรียบร้อยแล้ว โปรแกรมจะแสดงหน้าจอ **"แสดงสถานภาพการทำงาน"** เพื่อแจ้งรายละเอียดการคำเนินการ ดังรูป

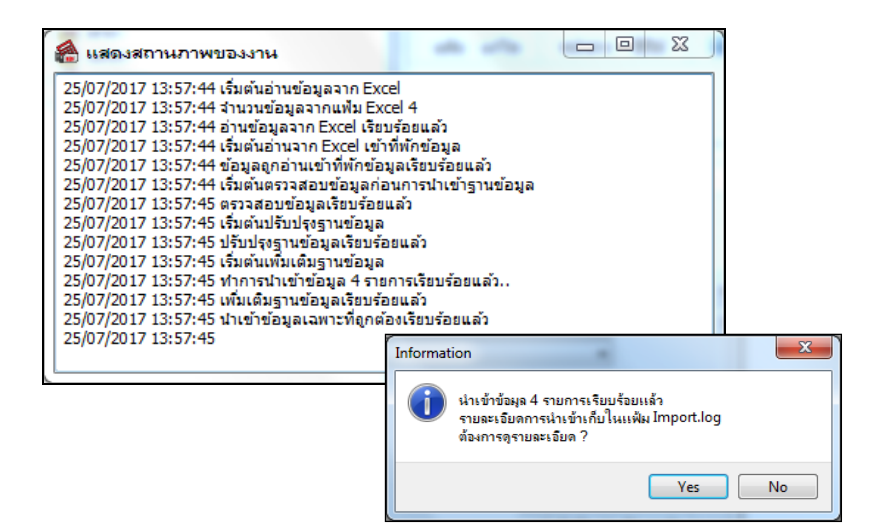

## **การตรวจสอบการบันทึกการล**า

หลังจากทำการบันทึกการลาของพนักงานเรียบร้อยแล้ว หากต้องการตรวจสอบรายการลาที่บันทึกผ่านทางจอภาพ ี สามารถทำการตรวจสอบได้ โดยมีขั้นตอนดังนี้

#### **วิธีบันทกึข้อมูล**

 $\triangleright$  หน้าจอ การบันทึกเวลา → เลือก อนุมัติลางาน อนุมัตะงาน → ดับเบิ้ลคลิก สาขา หรือแผนกที่ต้องการ → ี คับเบิ้ลคลิก ชื่อพนักงานที่ต้องการตรวจสอบ → คับเบิ้ลคลิก ปีที่ต้องการ จะปรากฏรายการลาของพนักงานตามที่ได้บันทึกไว้ ดังรูป

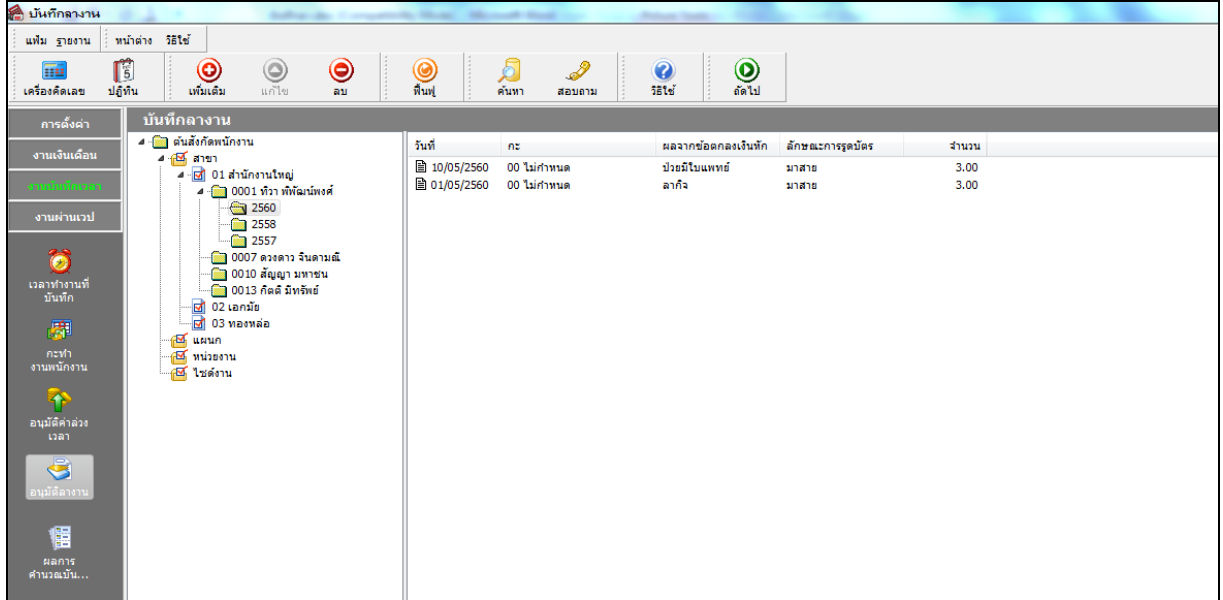

# **การพิมพ์รายงานรายละเอียดการบันทึกลาตามพนักงาน**

ภายหลังจากทำการบันทึกข้อมูลการลาของพนักงานเรียบร้อยแล้ว ท่านสามารถทำการพิมพ์รายงานรายละเอียดการ บันทึกลาตามพนักงาน เพื่อตรวจสอบความถูกต้องของรายการลาที่บันทึกได้

#### **วิธีบันทกึข้อมูล**

 $\triangleright$  หน้าจอ การบันทึกเวลา → เลือก อนุมัติลางาน  $\frac{3}{2}$  → คลิก เมนูรายงาน → เลือก รายงานรายละเอียดการ บันทึกลาตามพนักงาน

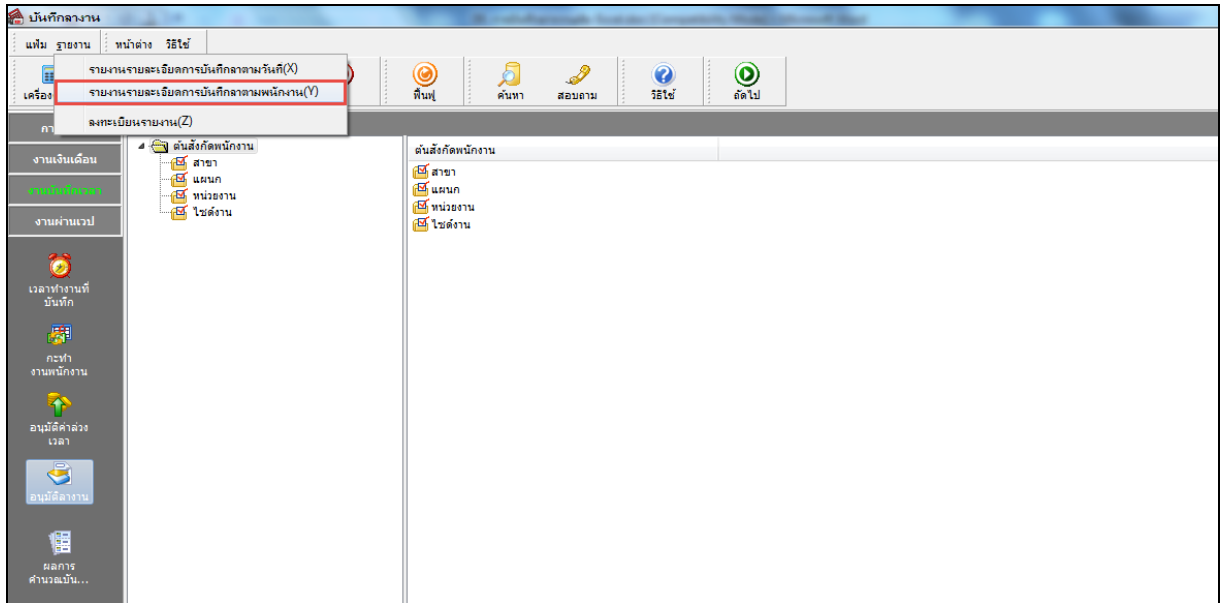

 $\overline{\triangleright}$  ระบุ ช่วงวันที่ลา ที่ต้องการตรวจสอบ  $\rightarrow$  คลิก ปุ่มเลือก  $\rightarrow$  คลิกปุ่ม เริ่มพิมพ์

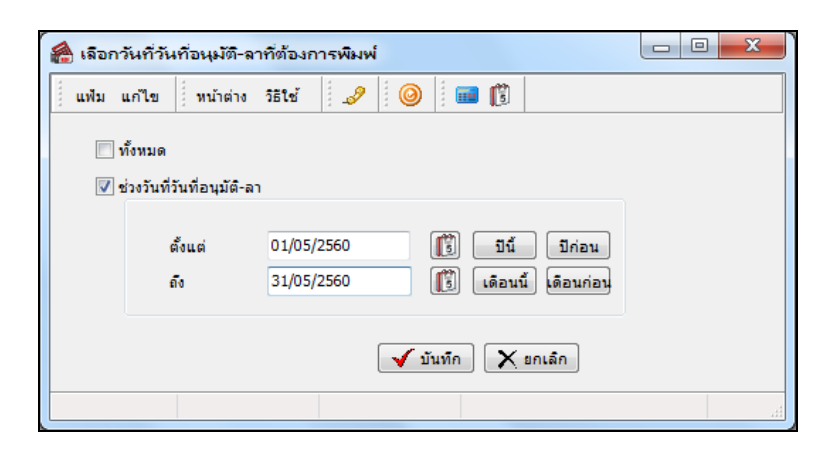

 $\blacktriangleright$  เมื่อปรากฏหน้าจอสั่งพิมพ์รายงาน คลิกปุ่ม เริ่มพิมพ์

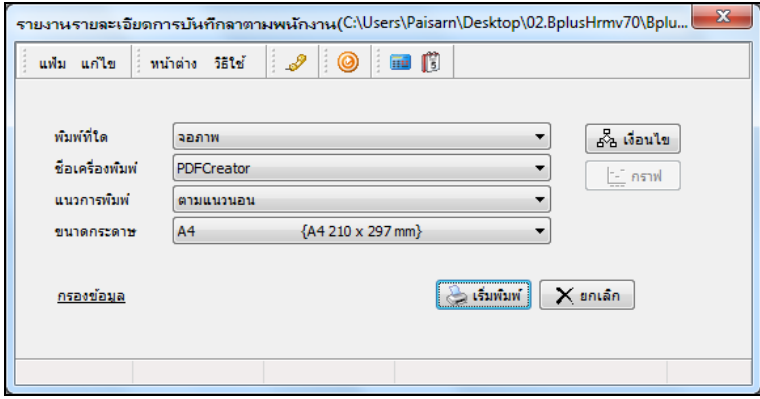

 $\triangleright$  โปรแกรมจะแสดงจอภาพ รายงานรายละเอียดการบันทึกลาตามพนักงาน ดังรูป

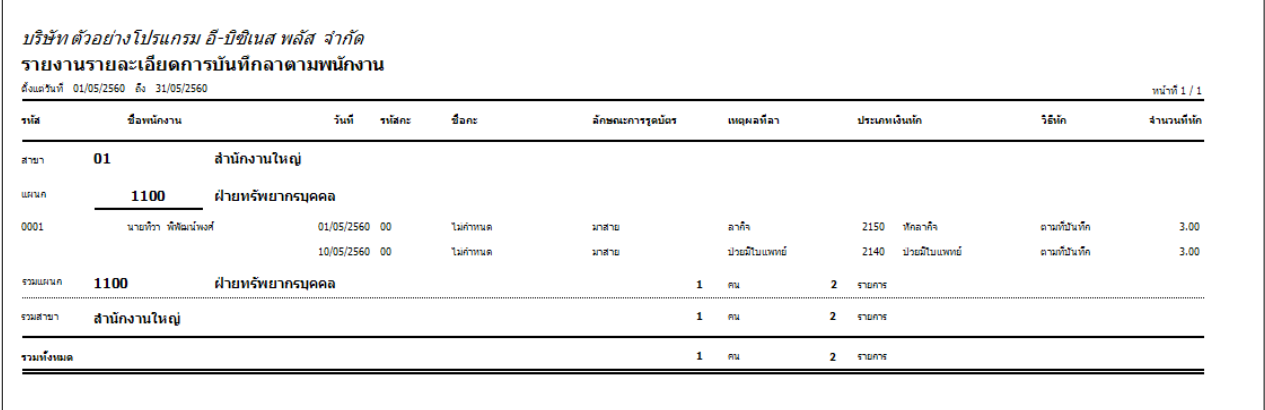

# **การแก้ไขรายการบันทึกการลา**

หลังจากทำการบันทึกการลาของพนักงานแล้ว หากรายการลาที่บันทึกไปแล้วไม่ถูกต้อง สามารถทำการแก้ไขได้ โดยมี ข้ันตอนดังนี้

#### **วิธีบันทกึข้อมูล**

 $\triangleright$  หน้าจอ การบันทึกเวลา → เลือก อนุมัติลางาน •ีซะตะพาน → ดับเบิ้ลคลิก สาขา หรือแผนกที่ต้องการ → ดับเบิ้ลคลิก ชื่อพนักงานที่ต้องการแก้ไข → คับเบิ้ลคลิก วันที่ที่ต้องการแก้ไข → แก้ไขรายการลาให้ถูกต้อง → คลิก ปุ่มบันทึก

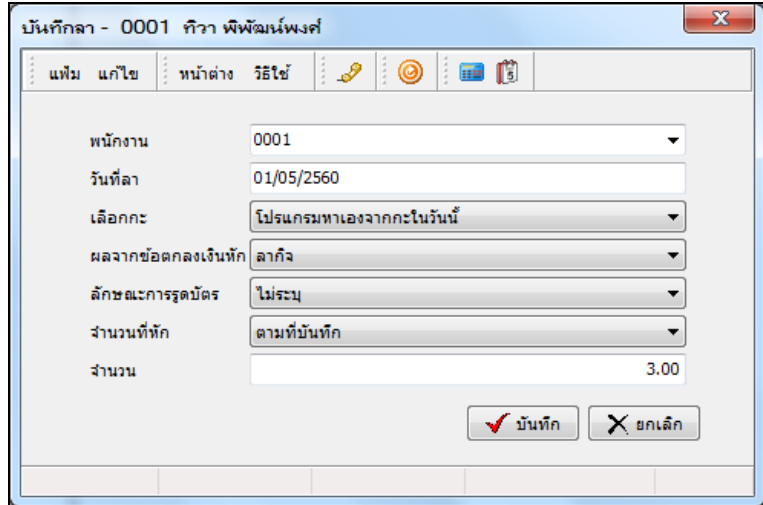

## **การลบรายการบันทึกการลา**

หลังจากทำการบันทึกการลาของพนักงานแล้ว หากต้องการลบรายการลาที่บันทึกเกิน สามารถทำการลบได้ โดยมี ์ ขั้นตอนดังนี้

#### **วิธีบันทกึข้อมูล**

 $\triangleright$  หน้าจอ การบันทึกเวลา → เลือก อนุมัติลางาน •ีฃ์ซัลทะ → ดับเบิ้ลคลิก สาขา หรือแผนกที่ต้องการ → ดบั เบิ้ลคลิก ชื่อพนักงานที่ต้องการ คลิกเมาส์ขวาที่รายการลาที่ต้องการลบ เลือก **ลบการลา**

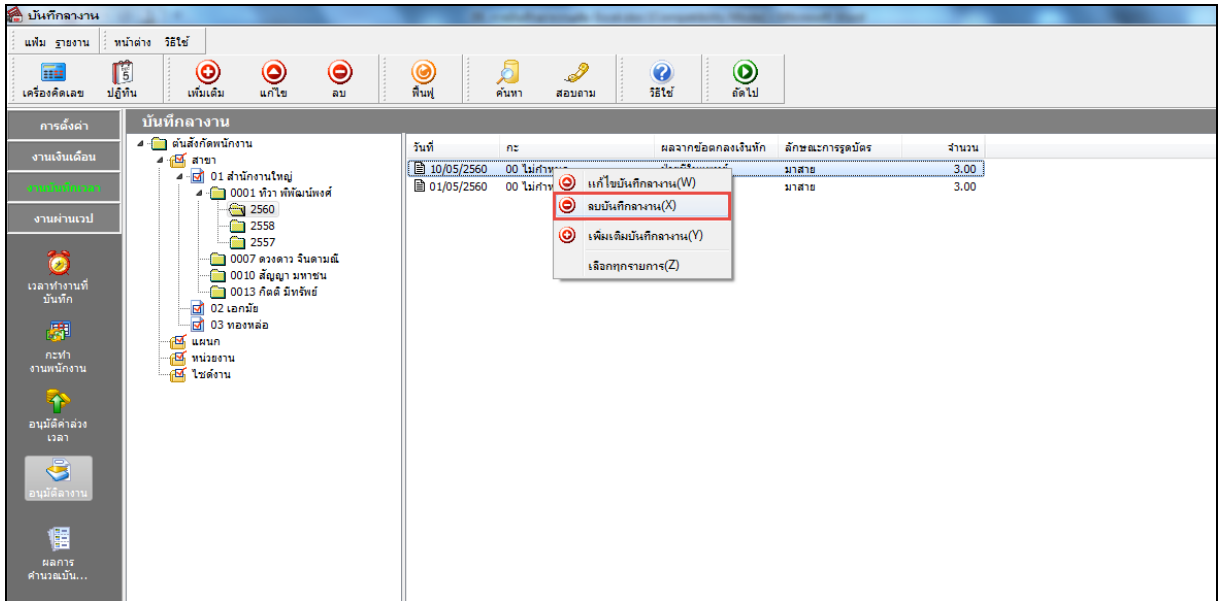

 $\blacktriangleright$  เมื่อปรากฏข้อความ " ยืนยันลบรายการนี้ " คลิก ปุ่ม Yes

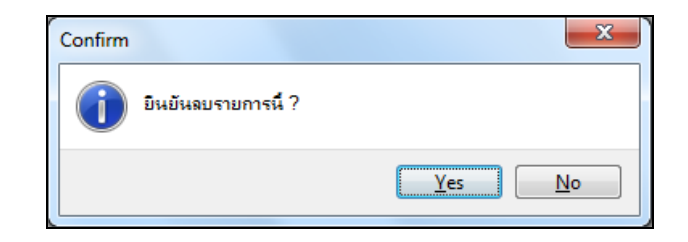